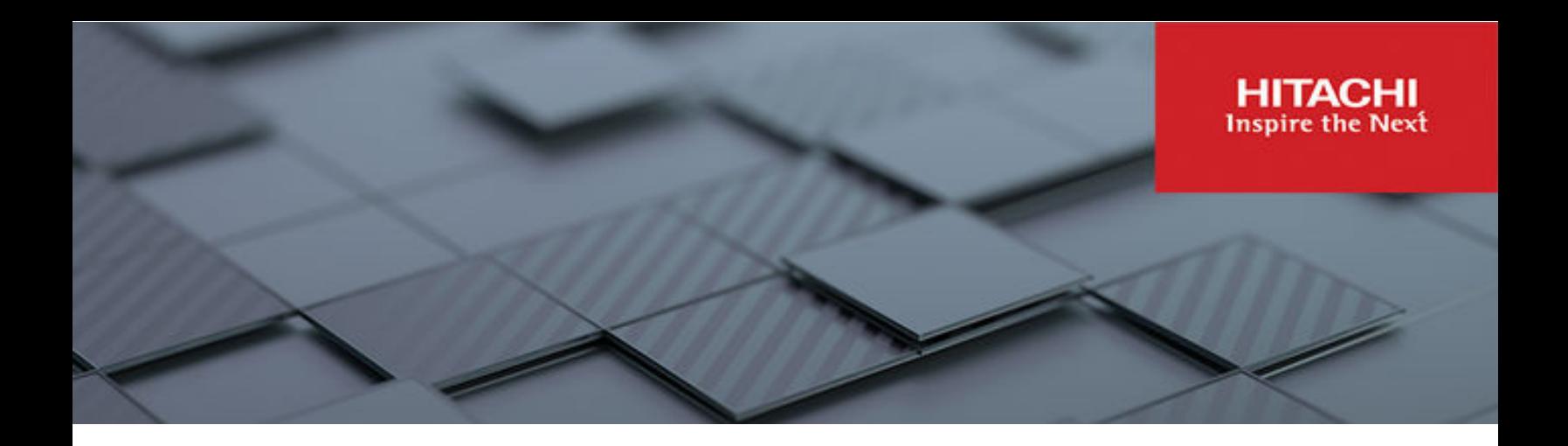

**Hitachi Virtual Storage Platform E990**

# **Hitachi Virtual Storage Platform G130,**

**G/F350, G/F370, G/F700, G/F900**

# **Hitachi Virtual Storage Platform G200,**

## **G/F400, G/F600, G/F800**

# **Hitachi Virtual Storage Platform N400, N600, N800**

## Service Processor 3 (SVP3) Technical Reference

This guide is intended for system administrators, Hitachi Vantara representatives, and authorized service providers and provides information about setting up, configuring, and maintaining both physical and virtual service processors.

© 2015, 2023 Hitachi, Ltd. All rights reserved.

No part of this publication may be reproduced or transmitted in any form or by any means, electronic or mechanical, including copying and recording, or stored in a database or retrieval system for commercial purposes without the express written permission of Hitachi, Ltd., or Hitachi Vantara LLC (collectively "Hitachi"). Licensee may make copies of the Materials provided that any such copy is: (i) created as an essential step in utilization of the Software as licensed and is used in no other manner; or (ii) used for archival purposes. Licensee may not make any other copies of the Materials. "Materials" mean text, data, photographs, graphics, audio, video and documents.

Hitachi reserves the right to make changes to this Material at any time without notice and assumes no responsibility for its use. The Materials contain the most current information available at the time of publication.

Some of the features described in the Materials might not be currently available. Refer to the most recent product announcement for information about feature and product availability, or contact Hitachi Vantara LLC at [https://support.hitachivantara.com/en\\_us/contact-us.html](https://support.hitachivantara.com/en_us/contact-us.html).

**Notice:** Hitachi products and services can be ordered only under the terms and conditions of the applicable Hitachi agreements. The use of Hitachi products is governed by the terms of your agreements with Hitachi Vantara LLC.

By using this software, you agree that you are responsible for:

- **1.** Acquiring the relevant consents as may be required under local privacy laws or otherwise from authorized employees and other individuals; and
- **2.** Verifying that your data continues to be held, retrieved, deleted, or otherwise processed in accordance with relevant laws.

**Notice on Export Controls.** The technical data and technology inherent in this Document may be subject to U.S. export control laws, including the U.S. Export Administration Act and its associated regulations, and may be subject to export or import regulations in other countries. Reader agrees to comply strictly with all such regulations and acknowledges that Reader has the responsibility to obtain licenses to export, re-export, or import the Document and any Compliant Products.

Hitachi and Lumada are trademarks or registered trademarks of Hitachi, Ltd., in the United States and other countries.

AIX, AS/400e, DB2, Domino, DS6000, DS8000, Enterprise Storage Server, eServer, FICON, FlashCopy, GDPS, HyperSwap, IBM, Lotus, MVS, OS/ 390, PowerHA, PowerPC, RS/6000, S/390, System z9, System z10, Tivoli, z/OS, z9, z10, z13, z14, z15, z16, z/VM, and z/VSE are registered trademarks or trademarks of International Business Machines Corporation.

Active Directory, ActiveX, Bing, Excel, Hyper-V, Internet Explorer, the Internet Explorer logo, Microsoft, Microsoft Edge, the Microsoft corporate logo, the Microsoft Edge logo, MS-DOS, Outlook, PowerPoint, SharePoint, Silverlight, SmartScreen, SQL Server, Visual Basic, Visual C++, Visual Studio, Windows, the Windows logo, Windows Azure, Windows PowerShell, Windows Server, the Windows start button, and Windows Vista are registered trademarks or trademarks of Microsoft Corporation. Microsoft product screen shots are reprinted with permission from Microsoft Corporation.

All other trademarks, service marks, and company names in this document or website are properties of their respective owners.

Copyright and license information for third-party and open source software used in Hitachi Vantara products can be found in the product documentation, at <https://www.hitachivantara.com/en-us/company/legal.html>or [https://knowledge.hitachivantara.com/Documents/](https://knowledge.hitachivantara.com/Documents/Open_Source_Software) [Open\\_Source\\_Software.](https://knowledge.hitachivantara.com/Documents/Open_Source_Software)

#### **Disposal**

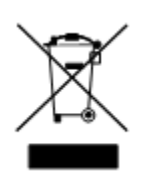

This symbol on the product or on its packaging means that your electrical and electronic equipment should be disposed at the end of life separately from your household wastes.

There are separate collection systems for recycling in the European Union. For more information, contact the local authority or the dealer where you purchased the product.

#### **Recycling**

A nickel-metal hydride battery is used in the Cache Backup Battery.

A nickel-metal hydride battery is a resource that can be recycled. When you want to replace the Cache Backup Battery, call the service personnel. They will dispose of it for you. This nickel-metal hydride battery, which is designated as recycling product by a recycling promotion low, must be recycled.

The mark posted on the Cache Backup Battery is a three-arrow mark that indicates a recyclable part.

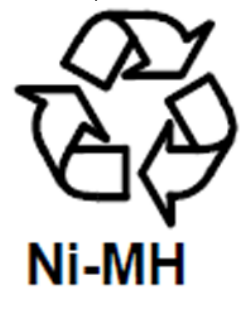

# **Contents**

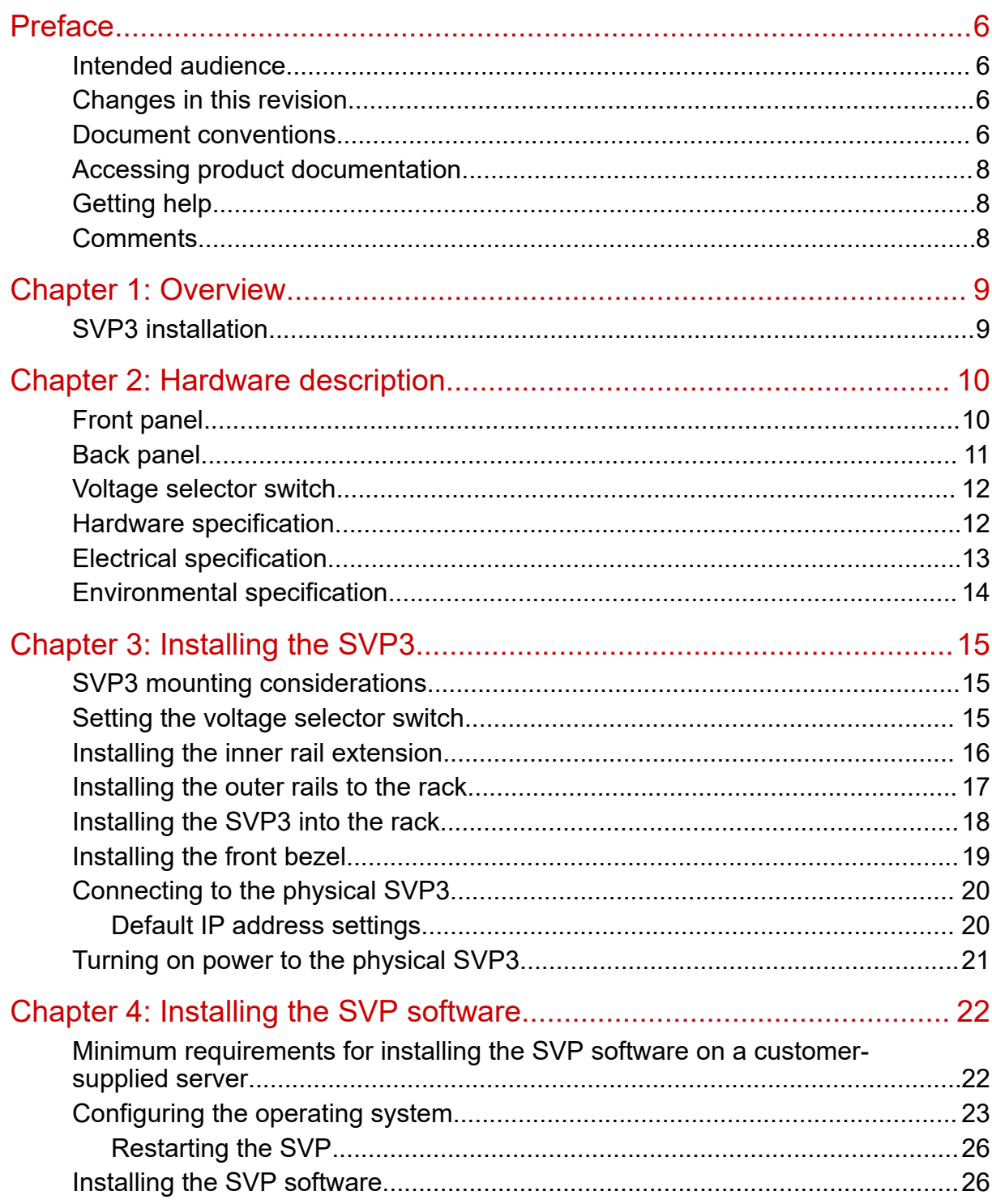

Contents

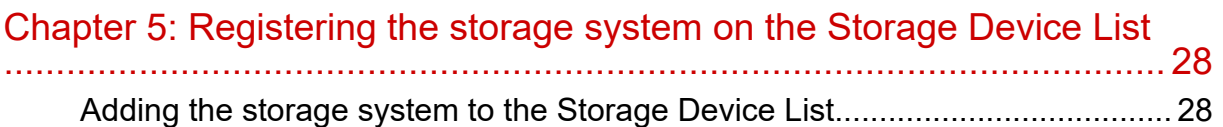

# <span id="page-5-0"></span>**Preface**

### **Intended audience**

This document is intended for Hitachi Vantara representatives, system administrators, authorized service providers, and customers who install, configure, and operate the storage system.

Readers of this document should be familiar with the following:

- Data processing and RAID storage systems and their basic functions
- RAID storage system hardware components and operational specifications

## **Changes in this revision**

■ Added support for SVP3A (DW-F850-SVP3A).

### **Document conventions**

This document uses the following typographic conventions:

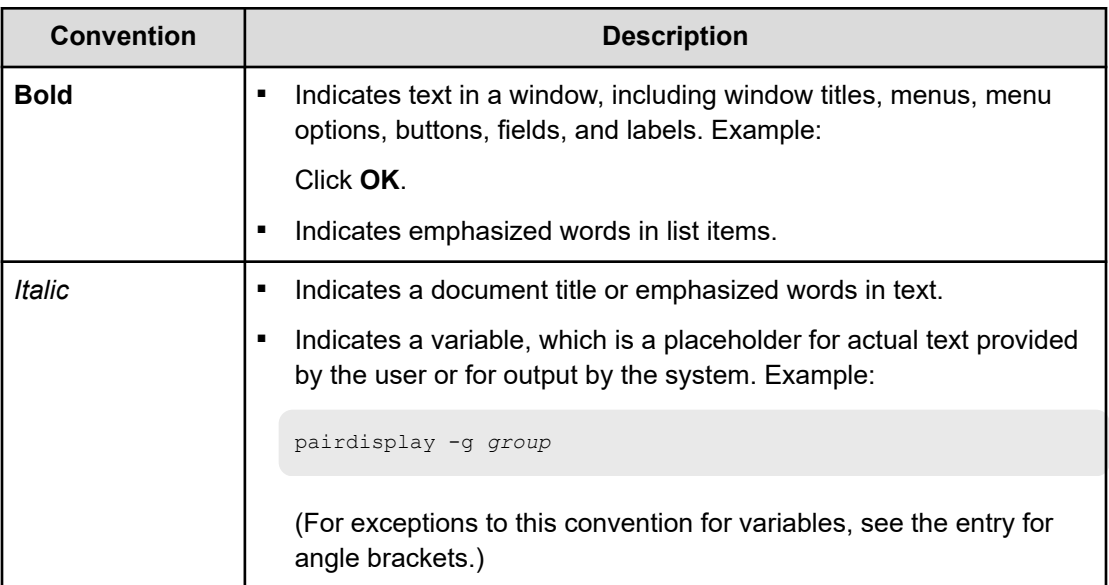

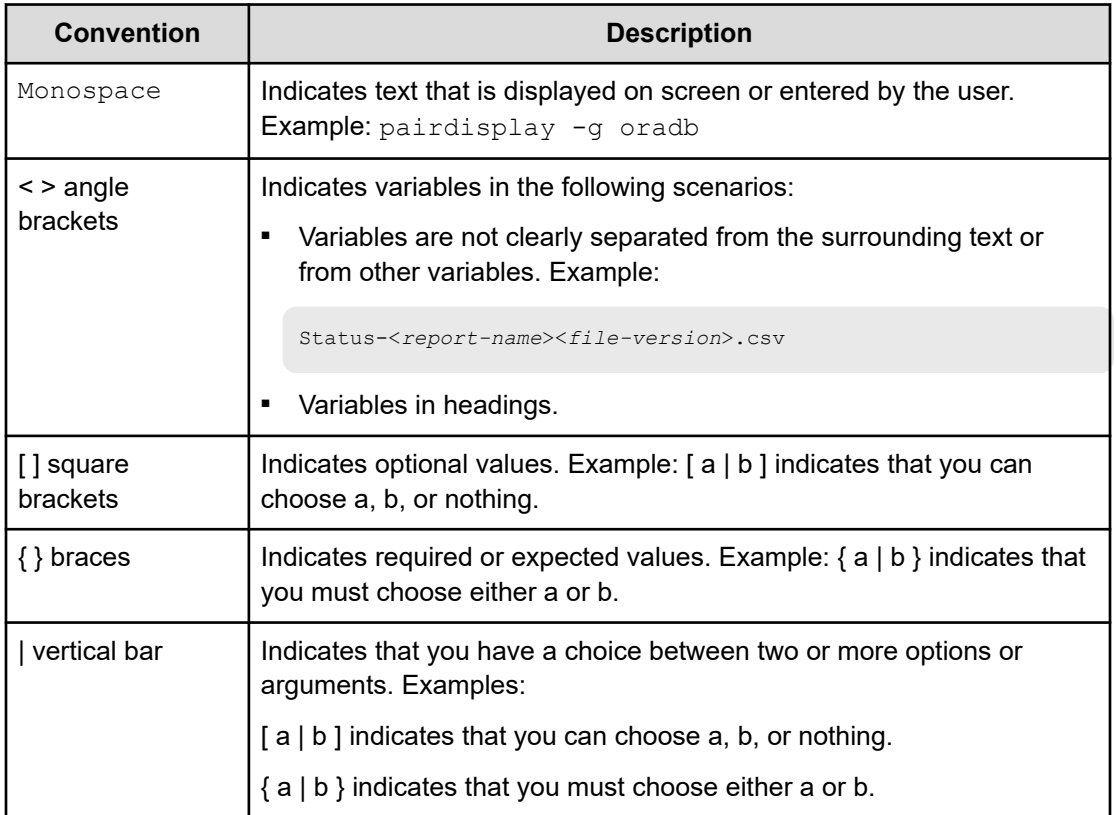

This document uses the following icons to draw attention to information:

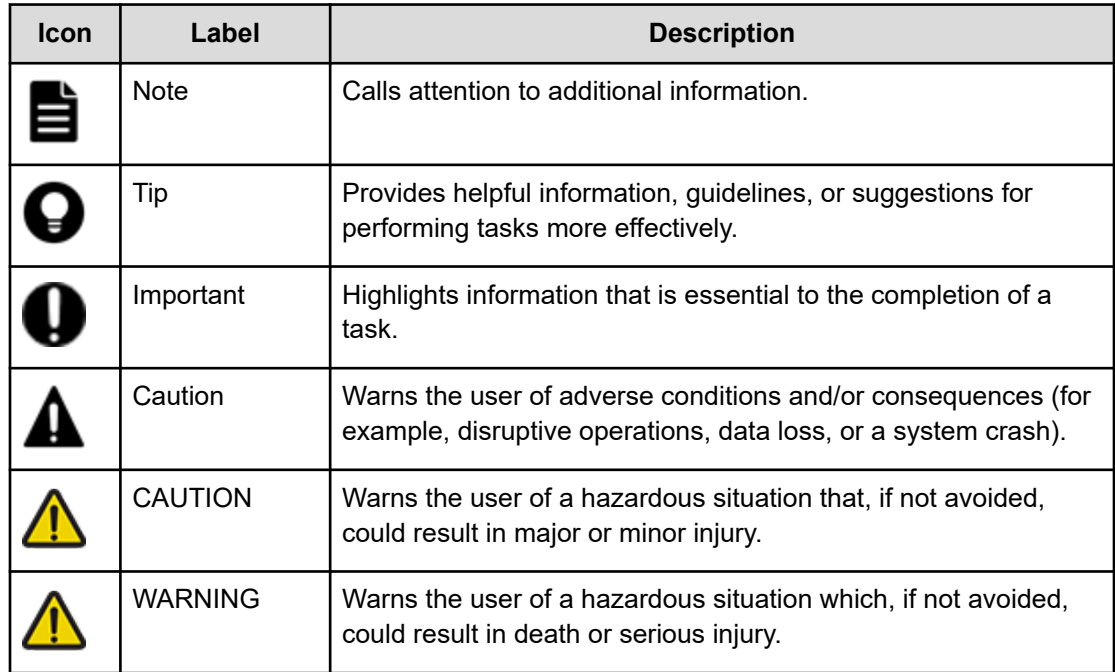

## <span id="page-7-0"></span>**Accessing product documentation**

Product user documentation is available on the Hitachi Vantara Support Website: [https://](https://knowledge.hitachivantara.com/Documents) [knowledge.hitachivantara.com/Documents.](https://knowledge.hitachivantara.com/Documents) Check this site for the most current documentation, including important updates that may have been made after the release of the product.

## **Getting help**

The Hitachi Vantara [Support Website](https://support.hitachivantara.com) is the destination for technical support of products and solutions sold by Hitachi Vantara. To contact technical support, log on to the Hitachi Vantara Support Website for contact information: [https://support.hitachivantara.com/en\\_us/contact](https://support.hitachivantara.com/en_us/contact-us.html)[us.html](https://support.hitachivantara.com/en_us/contact-us.html).

[Hitachi Vantara](https://community.hitachivantara.com/s/) Community is a global online community for Hitachi Vantara customers, partners, independent software vendors, employees, and prospects. It is the destination to get answers, discover insights, and make connections. **Join the conversation today!** Go to [community.hitachivantara.com](https://community.hitachivantara.com/s/), register, and complete your profile.

## **Comments**

Please send comments to [doc.comments@hitachivantara.com.](mailto:doc.comments@hitachivantara.com) Include the document title and number, including the revision level (for example, -07), and refer to specific sections and paragraphs whenever possible. All comments become the property of Hitachi Vantara LLC.

**Thank you!**

# <span id="page-8-0"></span>**Chapter 1: Overview**

The service processor (SVP) for your storage system provides out-of-band configuration and management of the storage system, and collects performance data for key components to enable diagnostic testing and analysis. The SVP runs the Windows operating system and is physically installed above the controller and drive trays in the rack.

The SVP enables the Hitachi Vantara representative or authorized service provider to configure, maintain, service, and upgrade the storage system. The SVP also hosts the Hitachi Device Manager - Storage Navigator software, and it collects performance data for key components to enable diagnostic testing and analysis.

### **SVP3 installation**

The Hitachi Vantara-provided SVP3 is a management server requiring a 1U of rack space. Customers may also choose to provide their own physical or virtual server upon which the 64-bit software application may be installed. For the latest SVP versions and platforms supported, see [https://support.hitachivantara.com/en/user/answers/interoperability.html.](https://support.hitachivantara.com/en/user/answers/interoperability.html)

#### **Workflow of SVP3 installation**

- **1.** Install the SVP3 into the rack.
- **2.** Connect the SVP3 to the storage system and management LAN.
- **3.** Install the SVP3 software.
- **4.** Register the storage system on the Storage Device List.

When SVP3 installation is complete, the storage system is ready for initial setup and configuration using the management software. For information and instructions, see the *System Administrator Guide* for your storage system.

Chapter 1: Overview

# <span id="page-9-0"></span>**Chapter 2: Hardware description**

The physical SVP3 with Windows 10 Enterprise operating system is provided by Hitachi Vantara. The physical SVP3 is a 1U management server that attaches to each disk controller (DKC) of the storage system. The following sections describe the front and rear panels of the Hitachi Vantara-supplied physical SVP3 and provide the physical, electrical, and environmental specifications.

### **Front panel**

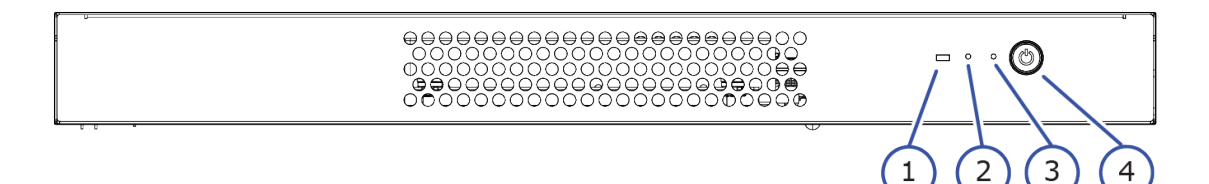

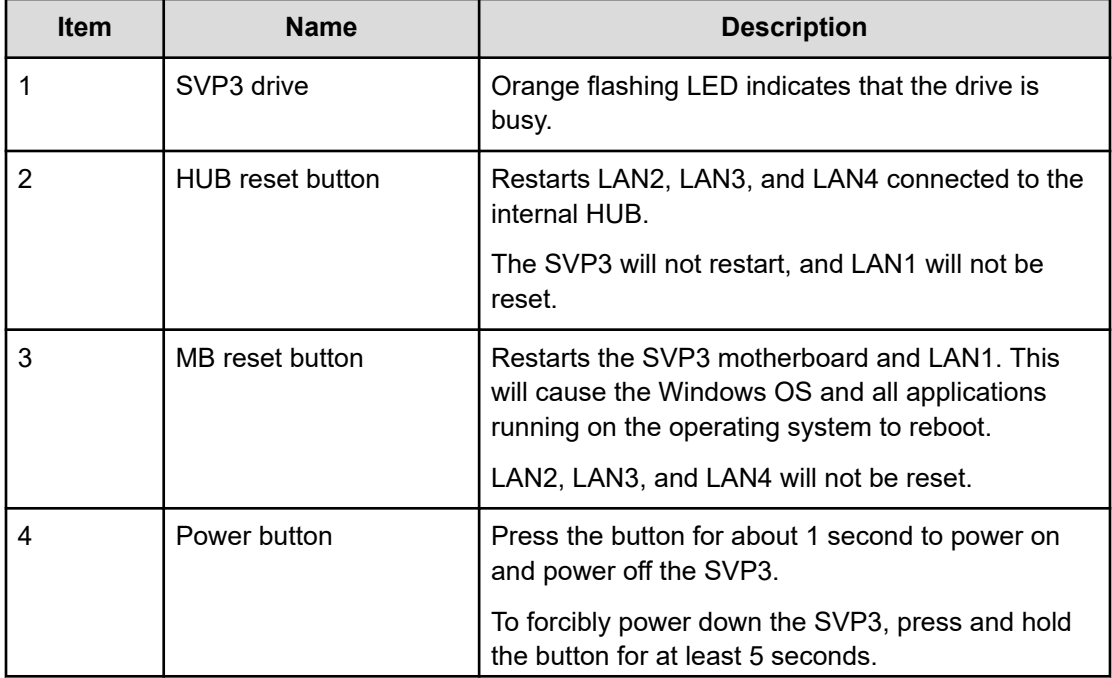

Chapter 2: Hardware description

<span id="page-10-0"></span>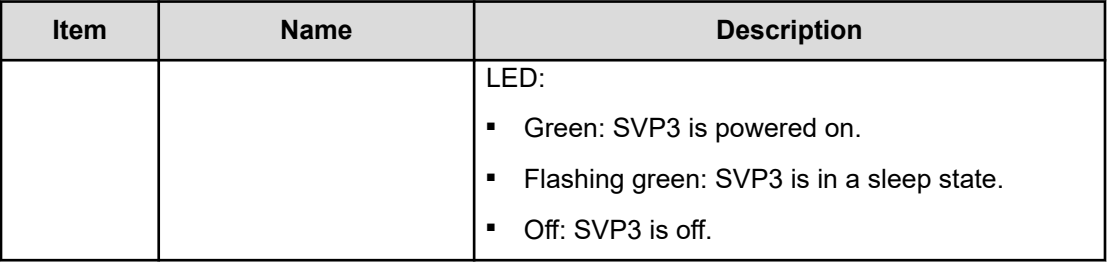

## **Back panel**

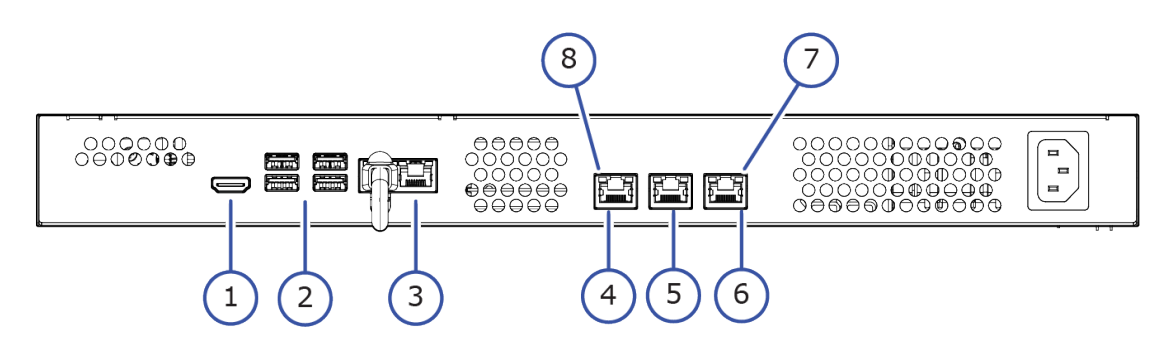

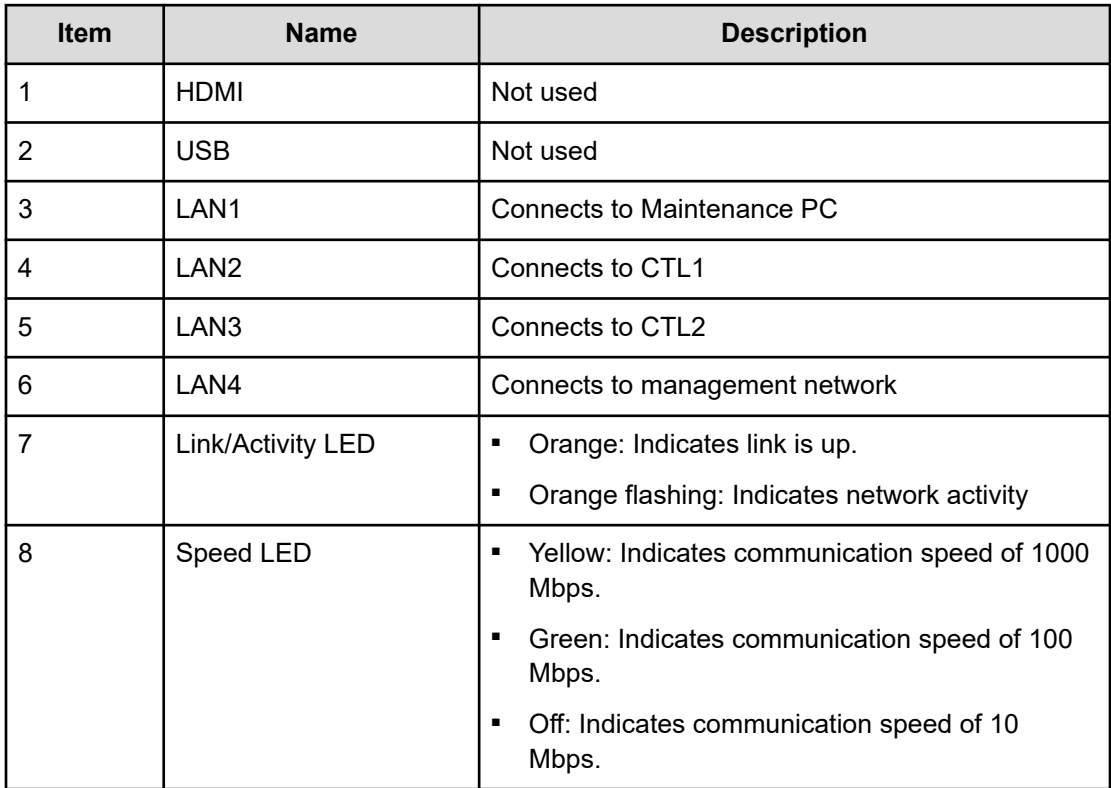

### <span id="page-11-0"></span>**Voltage selector switch**

The power supply in the SVP3 has a manual voltage selector switch that must be set to either 115V or 230V (default - 230V). To prevent any damage to the power supply, you must set the voltage selector switch to the correct voltage for your system environment.

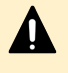

**Caution:** The manual voltage selector switch must be set to the correct voltage before installing the rail kit to the SVP3.

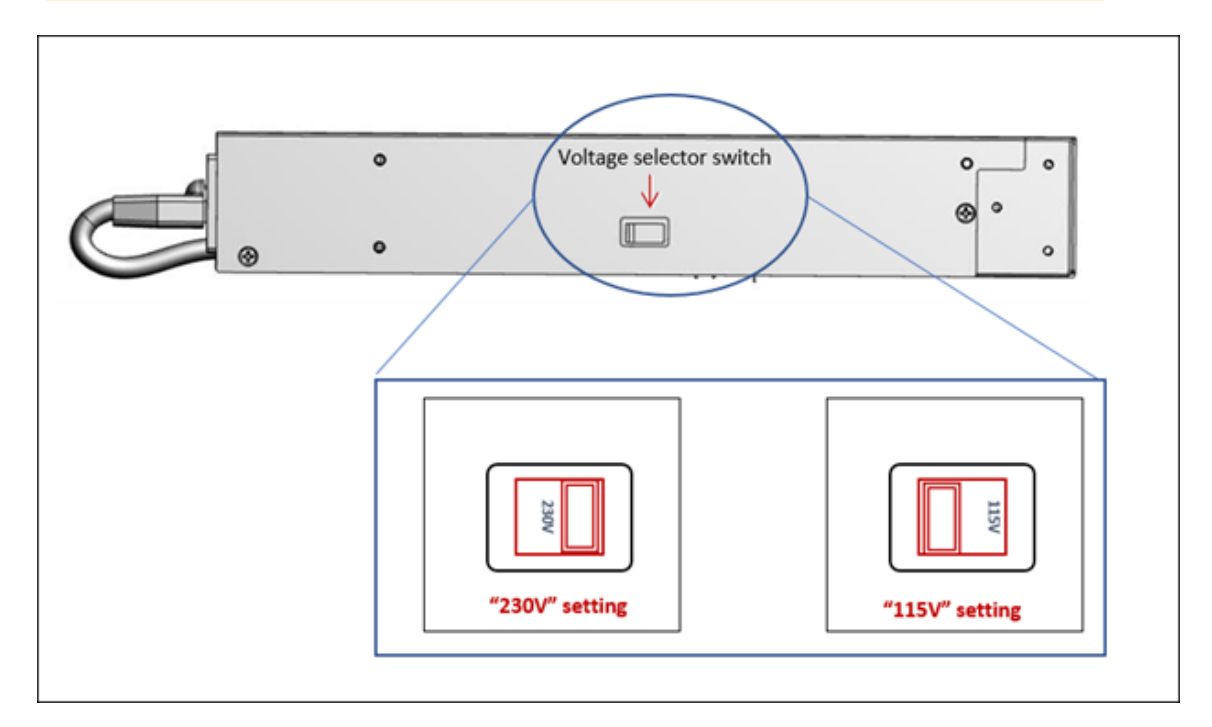

The SVP3 has a tamper-proof label covering the voltage selector switch which is set to the default 230V setting. If this label has been removed, you must confirm the switch setting before installing the rail kit.

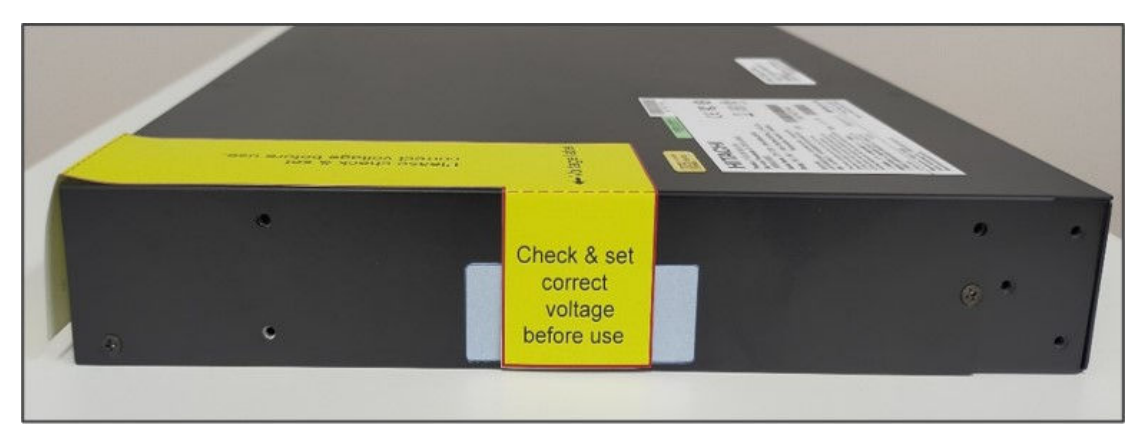

## **Hardware specification**

Chapter 2: Hardware description

<span id="page-12-0"></span>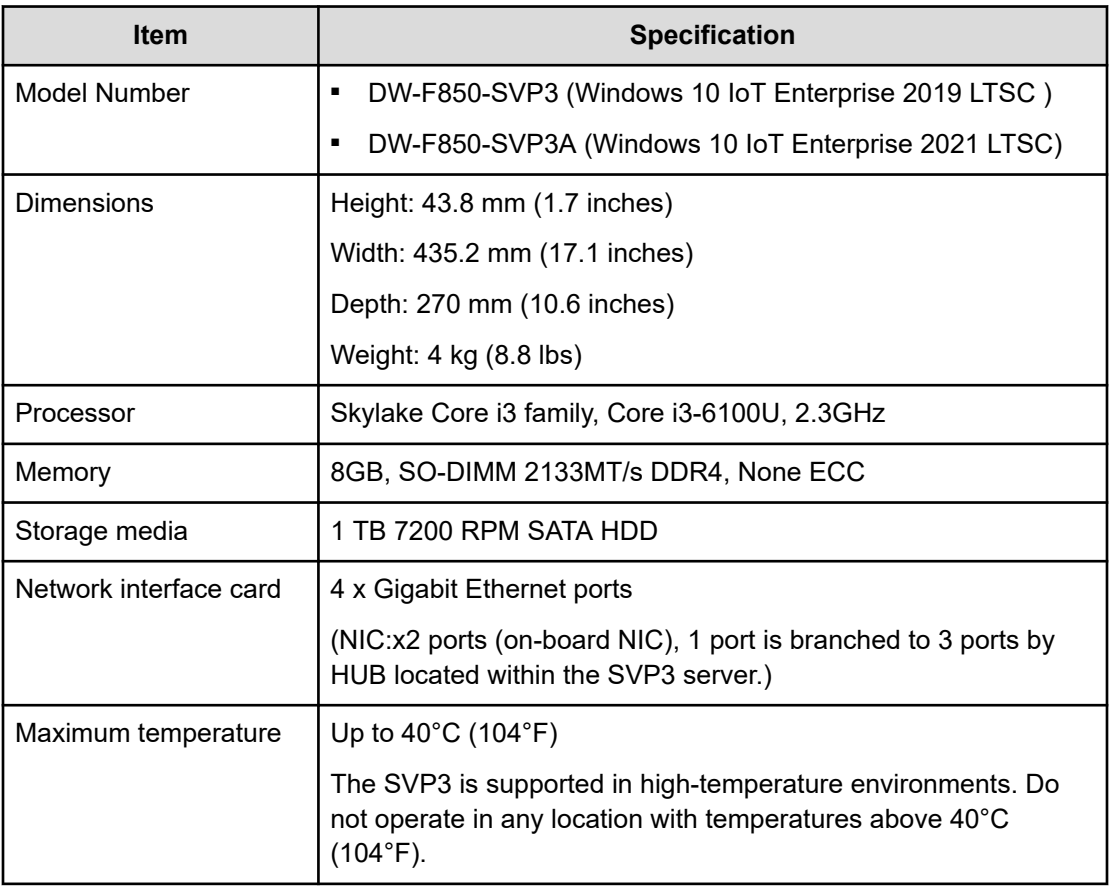

## **Electrical specification**

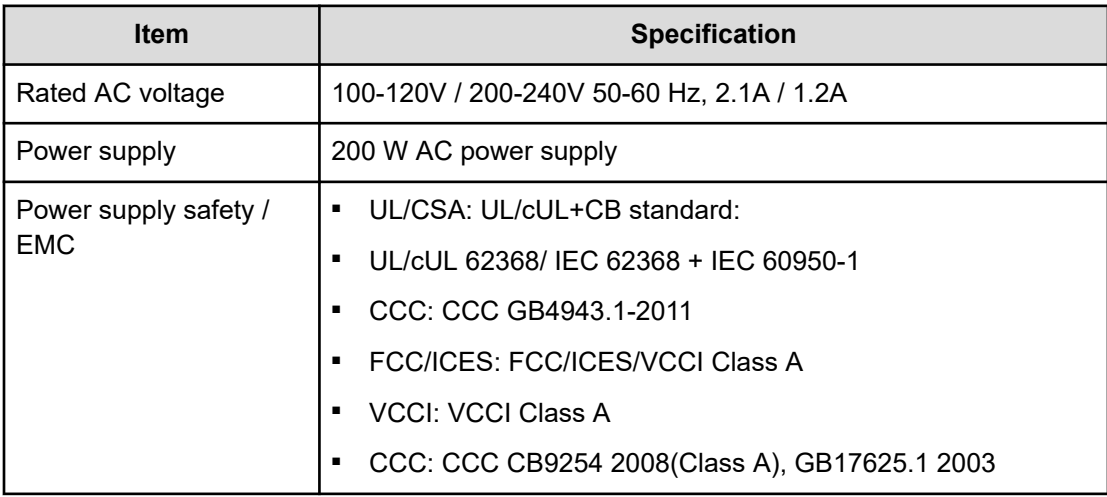

## <span id="page-13-0"></span>**Environmental specification**

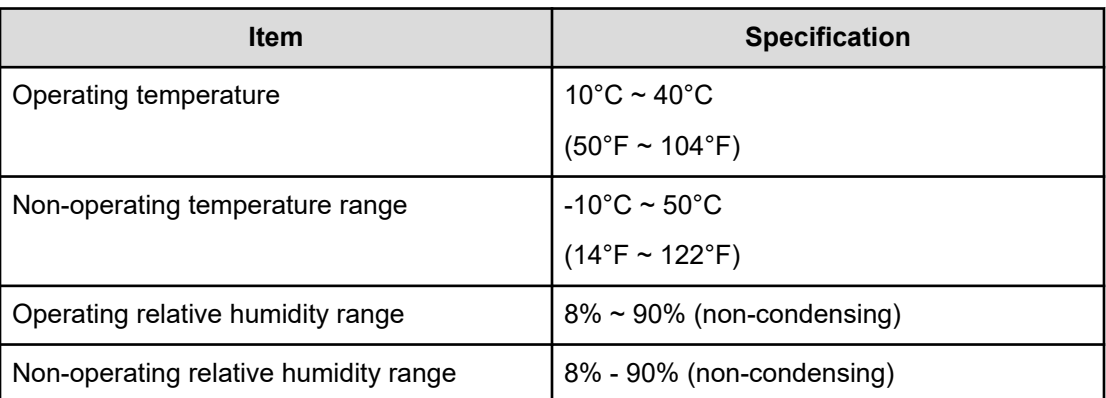

Chapter 2: Hardware description

# <span id="page-14-0"></span>**Chapter 3: Installing the SVP3**

The physical SVP3 is installed in the rack above the controller and drive trays using a rail kit, brackets, and a bezel. The brackets are installed on the vertical struts of the rack, and then the bezel is attached/wedged around these brackets.

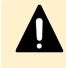

**Caution:** The manual voltage selector switch must be set to the correct voltage before installing the rail kit to the SVP3.

### **SVP3 mounting considerations**

Mounting the physical SVP3 appropriately in the rack is important to ensure optimum performance.

When mounting the SVP3:

- Install the SVP3 in the top bay of the rack or as close to the top bay as possible.
- Leave approximately 25 inches in front of the rack to enable you to open the front bezel.
- Leave approximately 30 inches of clearance in the back of the rack to allow for sufficient airflow and ease in servicing.

### **Setting the voltage selector switch**

To prevent damage to the SVP3 power supply, you must set the voltage selector switch to the correct voltage (115V or 230V) before you install the rack kit on the SVP3.

#### **Before you begin**

■ Verify the onsite supply voltage that will be connected to the storage system and SVP3.

#### **Procedure**

**1.** Remove the yellow voltage confirmation label that covers the power cord inlet on the SVP3.

- <span id="page-15-0"></span>**2.** Set the voltage selector switch to appropriate setting based on the onsite supply voltage connected to the storage system and SVP3.
	- If the onsite supply voltage is 200V-240V, there is no need to remove the tamperproof label as the default setting for the voltage selector switch is 240V. If the tamperproof label has been removed, confirm the voltage selector switch before installing the rail kit.
	- If the onsite supply voltage is 100V-115V, remove the tamper-proof label and set the voltage selector switch to 115V before installing the rail kit.
		- **Caution:** The voltage selector switch has a tamper-proof label covering the switch set to the default 230V setting. If this label has been removed, you must confirm the switch setting before installing the rail kit.

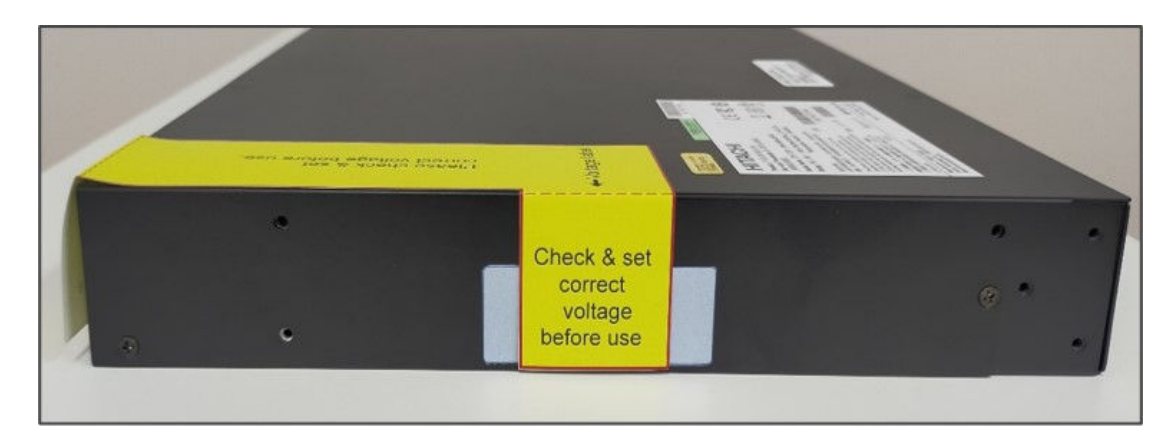

### **Installing the inner rail extension**

The SVP3 contains a rack rail assembly that must be separated into inner and outer rail extensions. The inner rail extension attaches directly to the SVP3 while the outer rail extension attaches directly to the rack.

#### **Before you begin**

■ Confirm that the voltage selector switch is set to the same voltage as the onsite supply voltage connected to the storage system.

#### **Procedure**

**1.** Remove the eight screws on the right and left rail extensions, and then separate the inner and outer rail extensions on both sides.

<span id="page-16-0"></span>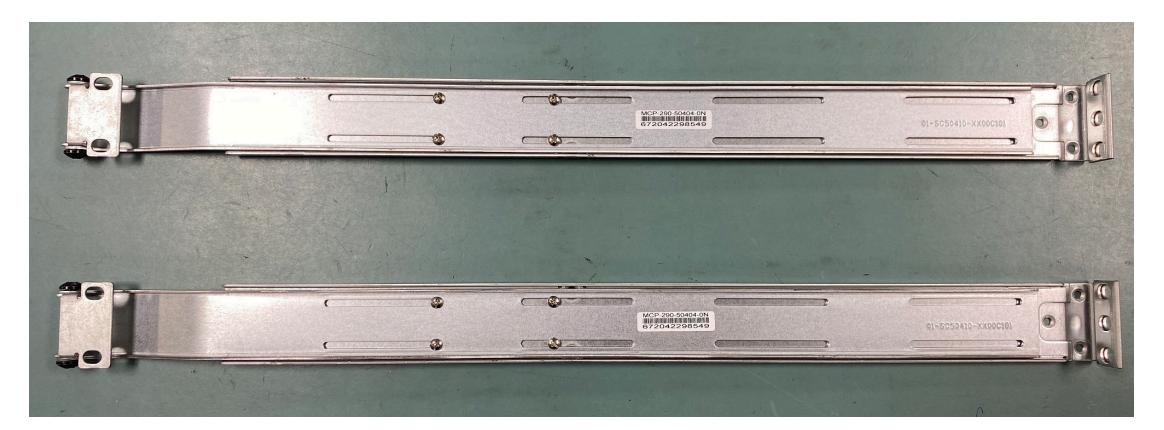

- **2.** Find the **Front** marking on the rails, and orient the rails for attaching to the SVP3 chassis.
- **3.** Screw the internal racks onto the SVP3 chassis using the four screws.

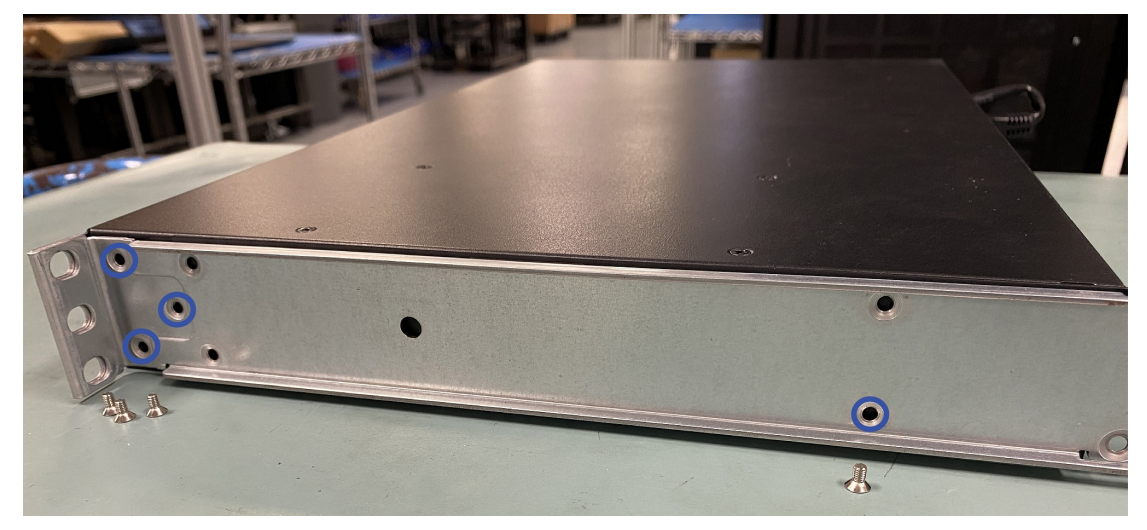

**4.** Repeat step 2 and step 3 for both sides of the SVP3.

### **Installing the outer rails to the rack**

The outer rail extension of the SVP3 attaches directly to the rack so the inner rail extension can be slid into place to secure the SVP3 to the rack.

#### **Before you begin**

Confirm that the inner rail extension is installed.

#### **Procedure**

- **1.** Using the directions on the rail, orient the outer rail extension so the front of the rail faces the front of the rack.
- **2.** Adjust the short rail and long rail to the proper distance so that they fit snugly into the rack.

- <span id="page-17-0"></span>**3.** Insert two screws into the threaded holes in the slide area on the rail to prevent the rail from moving.
- **4.** Secure the long outer rail to the vertical rail at the front of the rack using a washer and a screw on one side of the rail and a safety nut on the other side.
- **5.** Connect the short outer rail to the vertical rail at the rear of the rack using another washer and screw.

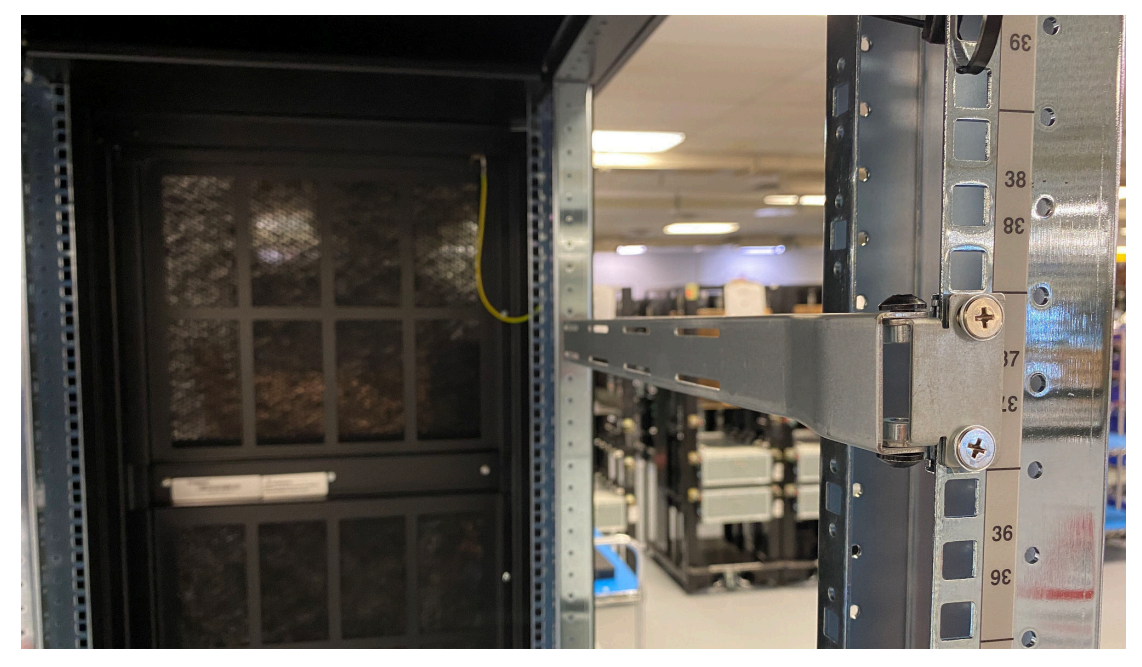

**6.** Repeat step 3 through step 5 on both sides of the rack.

### **Installing the SVP3 into the rack**

After the inner rail extensions are attached to the SVP3 chassis and the outer rail extensions are attached to the rack, the SVP3 can be installed in the rack.

#### **Procedure**

- **1.** Align the SVP3 inner rails with the front of the horizontal outer rails on the rack.
- **2.** Slide the SVP3 inner rails into the outer rails on the rack, keeping the pressure even on both sides.

<span id="page-18-0"></span>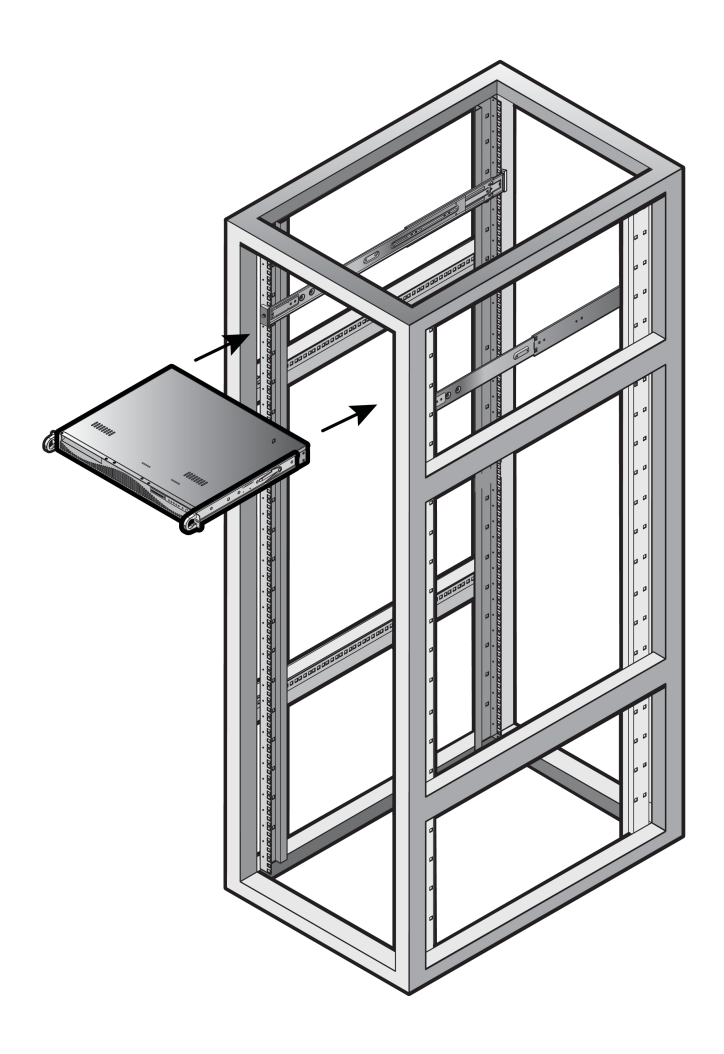

## **Installing the front bezel**

The SVP3 comes with a front bezel that is attached to the SVP3 and rack using rail brackets.

#### **Before you begin**

Confirm the SVP3 is secure in the rack.

#### **Procedure**

**1.** Attach lock to right bracket using a screw, and then set aside.

<span id="page-19-0"></span>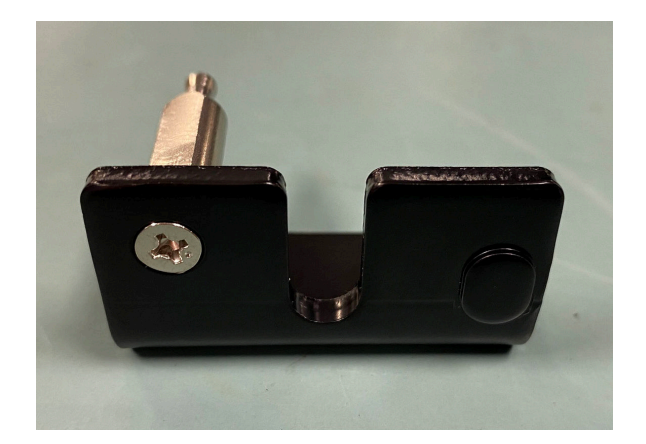

- **2.** With the SVP3 at the installation position, attach a washer and screw on each side of the rack leaving it unscrewed enough to attach the brackets.
- **3.** Slide the left and right bracket into position behind the washers.
- **4.** Attach the extrusion behind each bracket and into each bottom slot. Ensure brackets are aligned vertically before tightening the screws.
- **5.** Align the front and back rails on each side of the rack and install two screws on each side.
- **6.** Align the left side of the bezel at approximately a 25° angle and snap the top-right corner of the bezel into place.

### **Connecting to the physical SVP3**

All port connections to the SVP3 are located at the rear of the SVP3.

The SVP3 has a built-in, unmanaged network switch to connect to the LAN ports of the storage system's controllers. The LAN ports of the SVP3 are compatible with all network infrastructures.

The management console must be able to access the SVP3. Use Category 5 or higher Ethernet cables to connect the management console to the LAN port of the SVP3.

#### **Procedure**

- **1.** Connect the **LAN1** port to a maintenance/service PC.
- **2.** Connect the **LAN4** port to a management console PC. Typically, this is a notebook PC.
- **3.** Connect the **LAN2** port to the user LAN port on storage system controller 1.
- **4.** Connect the **LAN3** port to the user LAN port on storage system controller 2.

### **Default IP address settings**

The SVP3 is pre-configured with default IP addresses for the LAN port 1 and port 4.

Connect to the SVP3 using the IP address 192.168.0.15 for the LAN port 4 (management) or 10.0.0.100 for LAN port 1 (maintenance).

<span id="page-20-0"></span>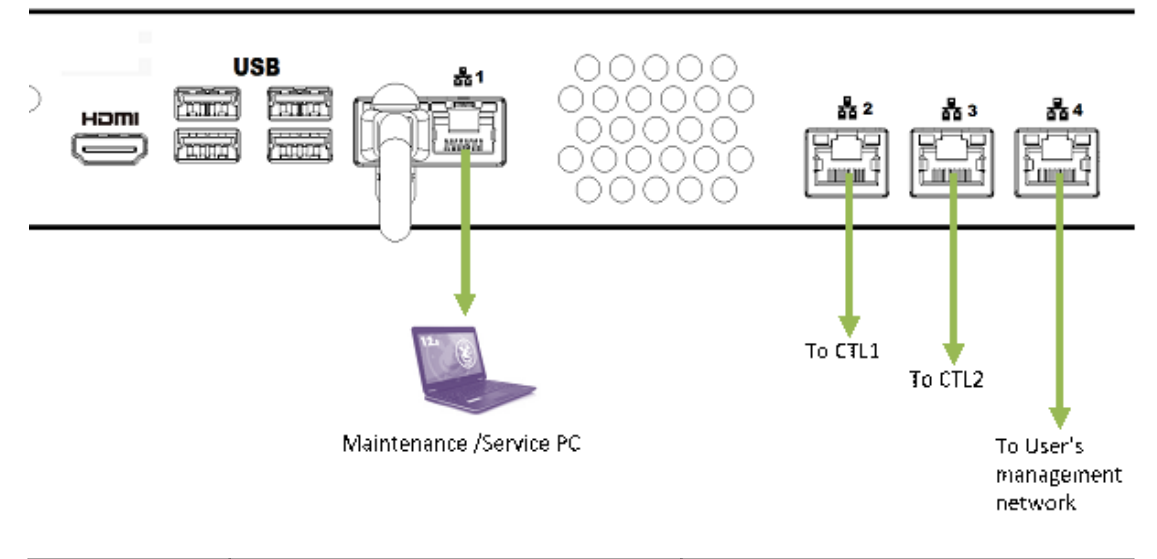

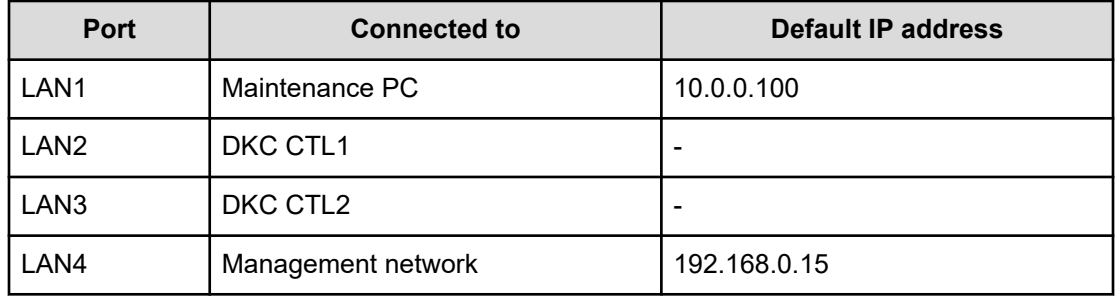

## **Turning on power to the physical SVP3**

When turning on the power to the physical SVP3, use only the power cable supplied with the SVP3. Do not use a power cable designed for another device.

#### **Procedure**

- **1.** Insert the cable binder to the back of the SVP3 using the snap fastener.
- **2.** Pass the supplied power cable through the cable binder to fix it in place.
- **3.** Attach the power cable to the power socket on the rear panel of the SVP3.
- **4.** Plug the other end of the power cable into an AC power source.

# <span id="page-21-0"></span>**Chapter 4: Installing the SVP software**

The SVP software provides out-of-band configuration and management of the storage system and collects performance data for key components to enable diagnostic testing and analysis.

The SVP software can be installed on the SVP3, customer-supplied server, or on a virtual server.

### **Minimum requirements for installing the SVP software on a customer-supplied server**

You can install the SVP software for the latest microcode on customer-supplied servers or virtual servers that meet the following minimum requirements:

- Processor:
	- One core with hyper-threading, two cores without hyper-threading
	- Processor performance comparable to Celeron 1.6 GHz
- Random-access memory: 8 GB per storage system
- Hard drive: 300 GB per storage system
- LAN connection: one 1000Base-T
- Supported OS:
	- Windows 10 Enterprise (64 bit)
	- Windows 11 Professional/Enterprise

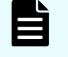

**Note:** When upgrading the SVP OS from Windows 10 Professional/Enterprise to Windows 11 Professional/Enterprise, re-modify the desktop heap size.

- Supported virtual servers:
	- VMware ESXi 7.0.0
	- VMware ESXi 7.0.0 Update 2
	- Microsoft Hyper-V Server 2016
	- Microsoft Hyper-V Server 2019

For the latest SVP versions and platforms supported, see [https://](https://compatibility.hitachivantara.com/products/svp) [compatibility.hitachivantara.com/products/svp](https://compatibility.hitachivantara.com/products/svp).

<span id="page-22-0"></span>旨 **Note:** The customer-supplied server running the Windows operating system cannot be used with the storage system if it belongs to different subnets, and if a router or a firewall is filtering packets according to a defined condition. There is not a limit for the distance between the server running the SVP application and the storage array being managed if they belong to the same subnet.

**Note:** Make sure that antivirus software running on the SVP is inactive during the following:

- When installing the storage management software or SVP software on the management server.
- When using the SVP GUI to update the storage management software, SVP software, or firmware.
- When using setup.exe to register additional storage systems on the SVP.

## **Configuring the operating system**

Certain settings in Windows 10 and Windows 11 must be configured before installing the SVP software.

Use Remote Desktop Connection to log on to the designated Windows server as the user who was specified during the Windows installation (for example, Administrator). For detailed information about configuring these settings, refer to the documentation for your Windows operating system.

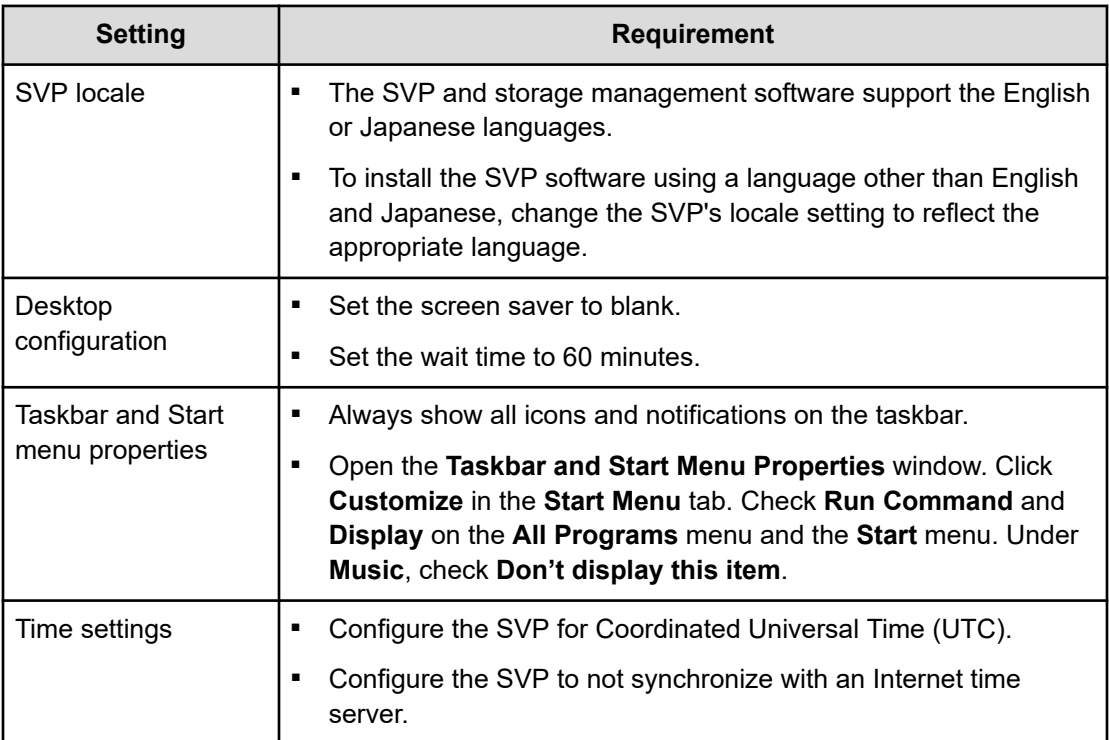

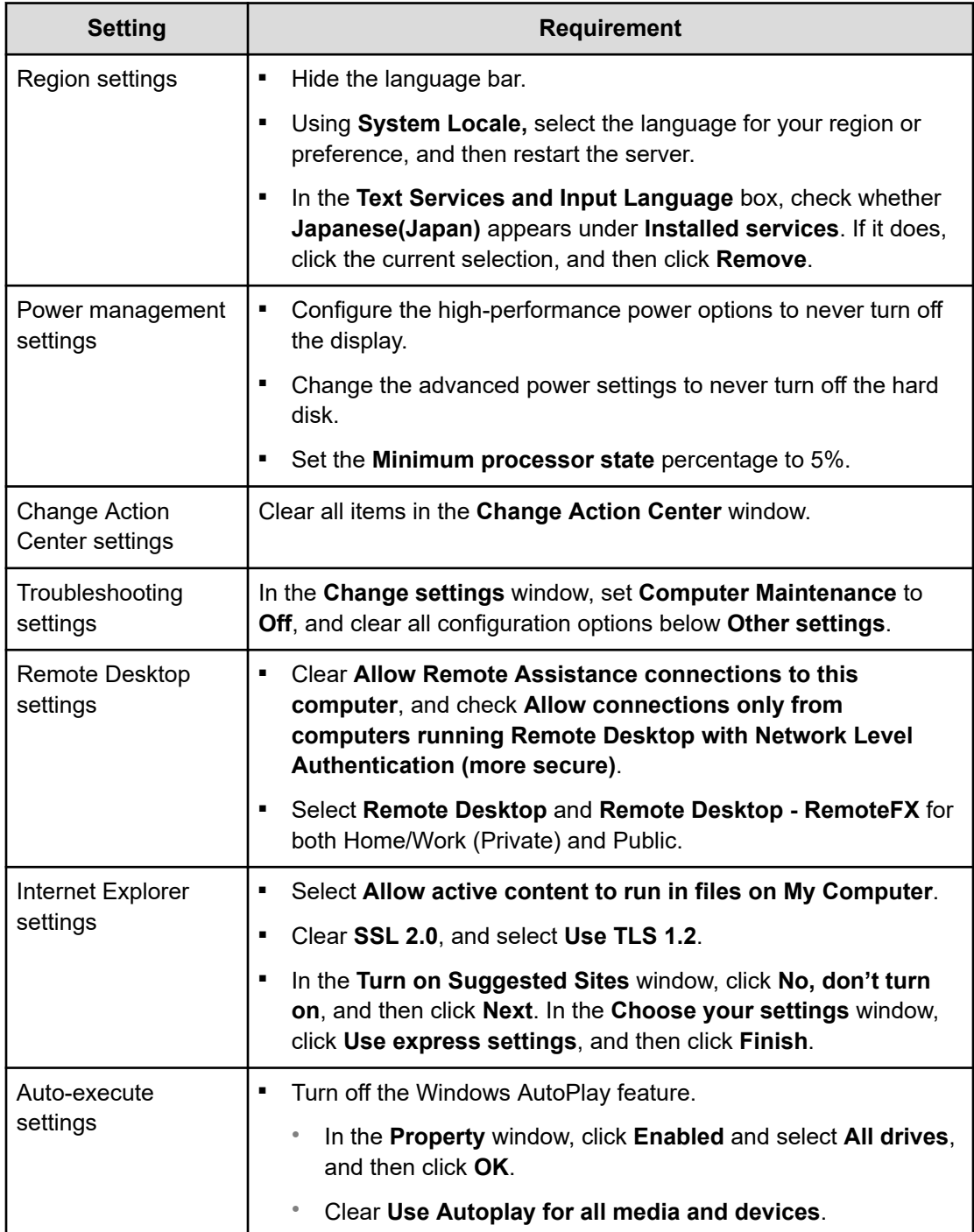

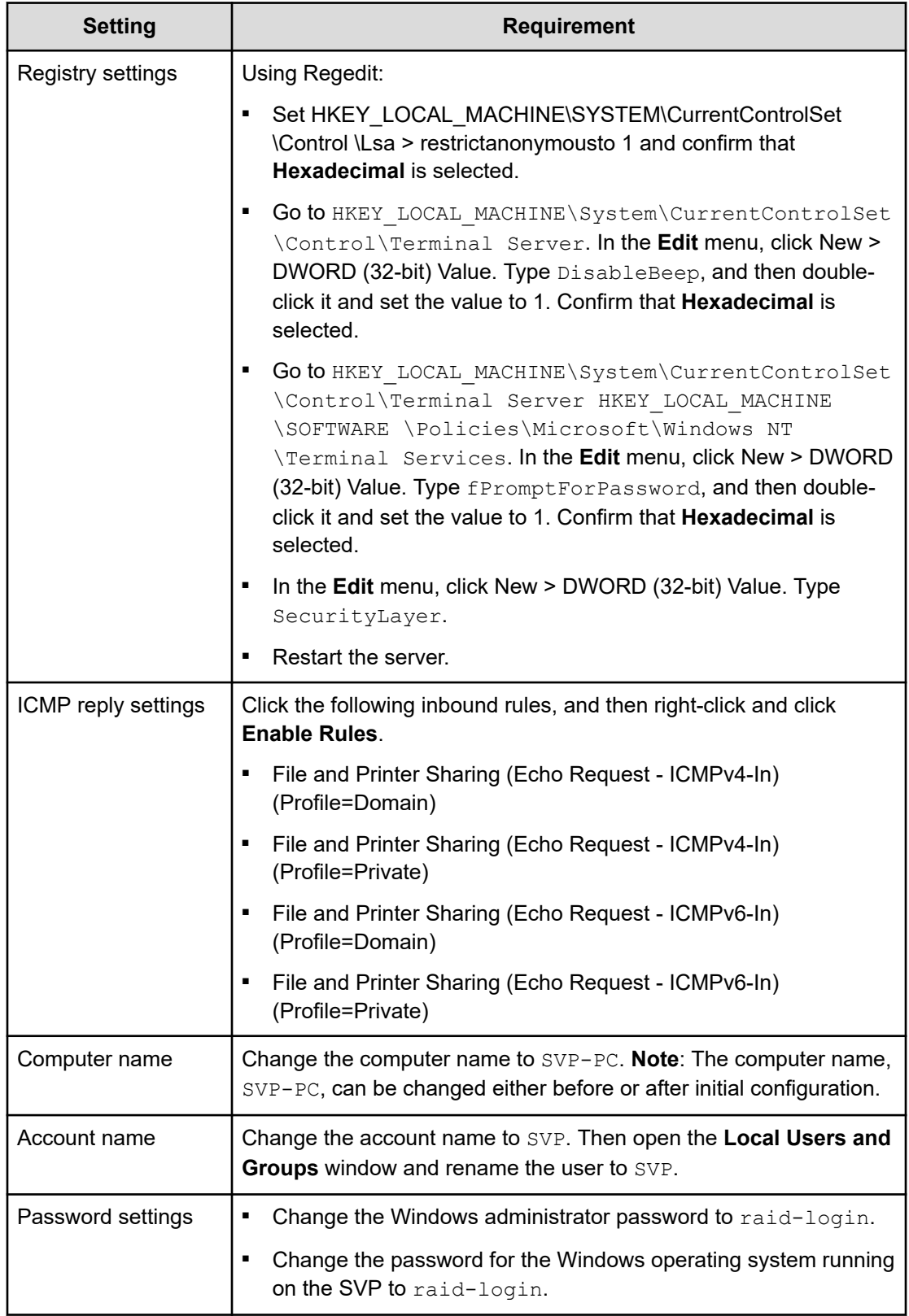

<span id="page-25-0"></span>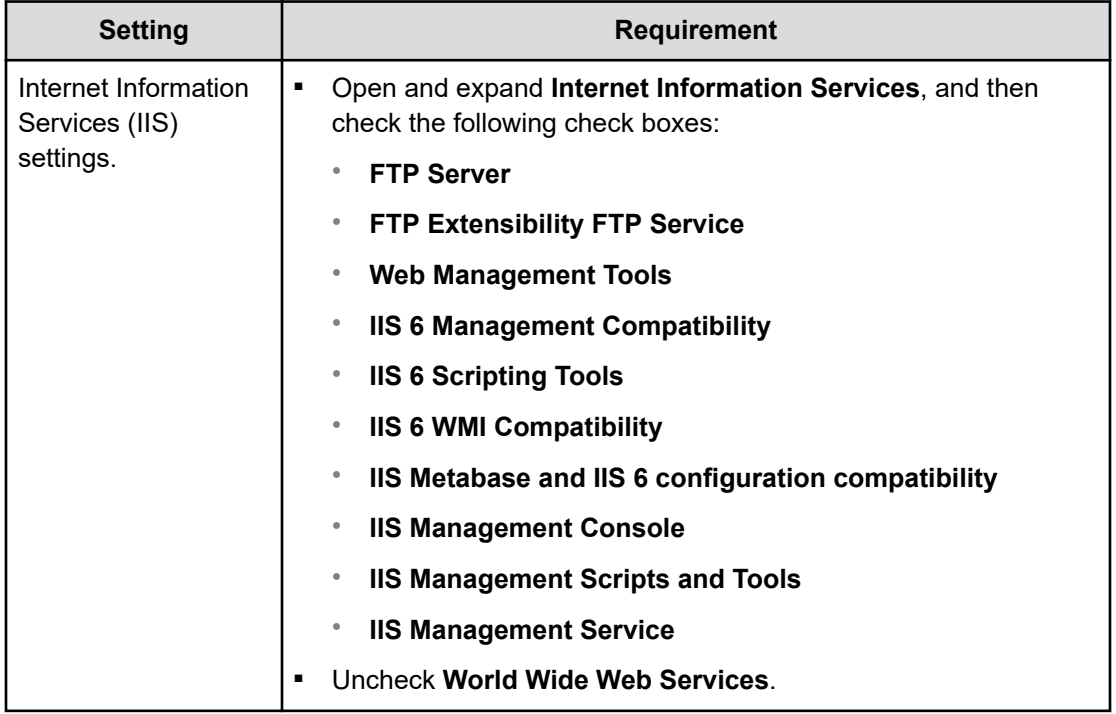

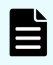

**Note:** Set the SVP LAN ports to bridge mode in Network Connections if connecting separate LAN ports to CTL1 and CTL2.

### **Restarting the SVP**

When configuring Windows 10 or Windows 11 for the SVP installation, some changes may require the SVP to be restarted. Restarting the SVP takes about 10 minutes.

#### **Procedure**

- **1.** On the SVP, open a command prompt window with administrator permissions.
- **2.** Run the following command:

shutdown /r /f /t 0

**3.** Close the command prompt window.

### **Installing the SVP software**

You install the SVP software from the SVP installation media for your storage system. The installation media is part of the microcode distribution set and has the file name  $HX$ - $SVP$ -**XXX-XX.iso**.

#### **Before you begin**

- Configure the operating system.
- Log in to the Windows server with your SVP credentials and password.

#### **Procedure**

- **1.** Go to <https://support.hitachivantara.com/en/user/answers/downloads.html>
- **2.** Click **HARDWARE DOWNLOAD**.
- **3.** Click the name of your storage system to navigate to the download page.
- **4.** In the **Components** drop down menu, select the current microcode for your storage system.
- **5.** Click the **Download** icon for the Microcode for SVP to open the **End User License Agreement** window.
- **6.** On the **End User License Agreement** window, click **CONTINUE** to start the download of the .iso file.
- **7.** In your downloads folder, double click the .iso file to open the SVP installation media folder.
- **8.** Right-click **Setup** and choose **Run as Administrator** to launch the installation media.
- **9.** Click on **Yes** when prompted to allow the app to make changes to your device.
- **10.** In the **Choose Server Language** window, select a language and click **Next**.
- **11.** Click **Next** to confirm setting.
- **12.** On the **License Agreement** window select **I Accept** and click **Next**.
- **13.** In the **Choose Destination Location** window, leave the destination folder as the default, click **OK**.
- **14.** Select either to start services now or later and click **Finish**.

# <span id="page-27-0"></span>**Chapter 5: Registering the storage system on the Storage Device List**

After the SVP media is installed, you must connect the SVP to the storage system by registering the storage system on the Storage Device List.

### **Adding the storage system to the Storage Device List**

After installing the SVP software, you must add the storage system to the Storage Device List.

#### **Procedure**

- **1.** Log in to the Windows server with your SVP credentials and password.
- **2.** Double Click **StorageDeviceList** on the Windows desktop.
- **3.** Change the SVP IP address to *192.168.0.15* if not set by default and click **Apply**.
- **4.** Select the "+" icon to open the **Add System** window.

Chapter 5: Registering the storage system on the Storage Device List

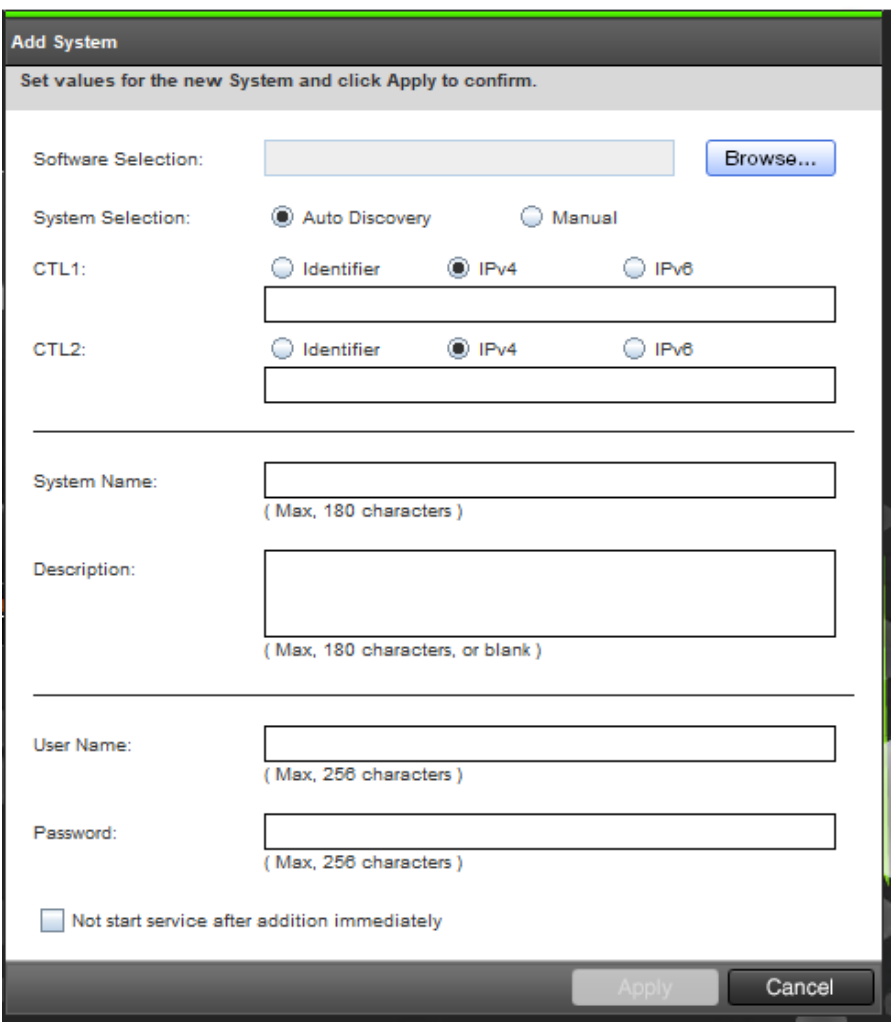

- **5.** In the Add System window, click Browse and select d: \software \productname.inf from the SVP installation media .iso file.
- **6.** In the **Add System** window, select **Auto Discovery** if the storage system is READY or **Manual** to fill in the storage system information manually.

If using **Auto Discovery**, skip this step.

**7.** In the **Add System** window, complete the fields and click **Apply**.

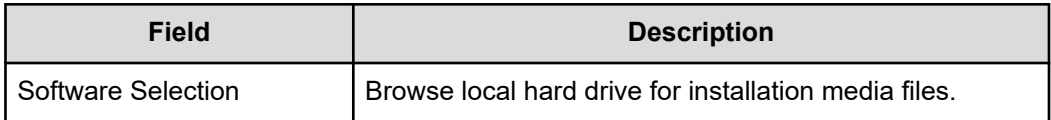

Chapter 5: Registering the storage system on the Storage Device List

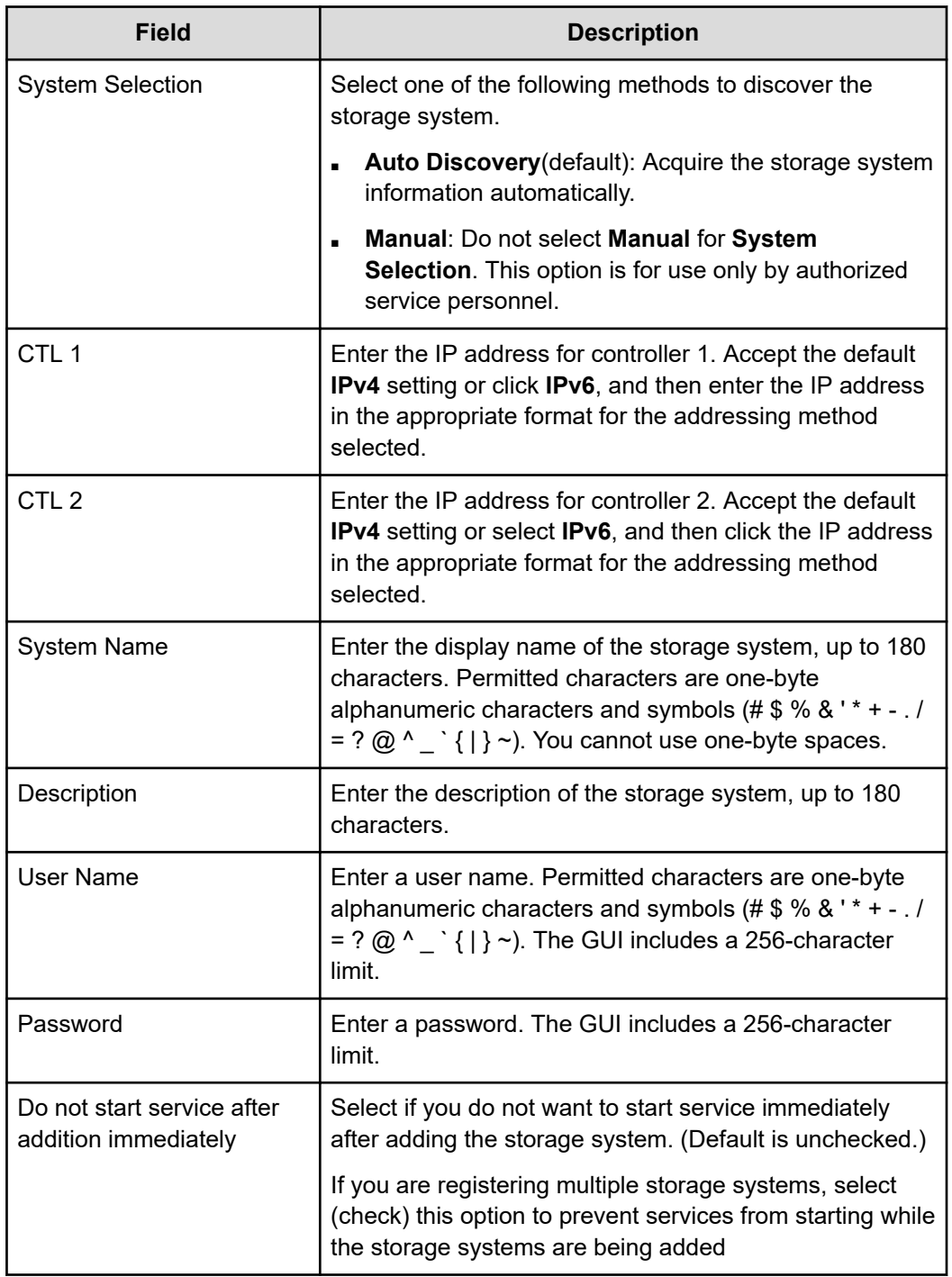

**8.** Wait 10 to 15 minutes for all the services to start. The storage system status will show up as *Processing* while the services are starting up and *Ready* when the storage system is available.

#### **Next steps**

Before users can log in to and start using the storage system, the system administrator must complete the following setup and configuration tasks:

- Configure the management client.
- Configure the management software.
- Configure the storage system.
- (Optional) Set up SSL communications.
- Set up the user accounts.

For details about these tasks and instructions for performing them, see the *System Administrator Guide* for your storage system.

Chapter 5: Registering the storage system on the Storage Device List

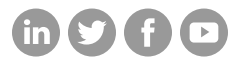

### **Hitachi Vantara**

Corporate Headquarters 2535 Augustine Drive Santa Clara, CA 95054 USA HitachiVantara.com/contact